## SeeBeyond™ eBusiness Integration Suite

# Communication Client Proxy e\*Way Intelligent Adapter User's Guide

Release 4.5.3

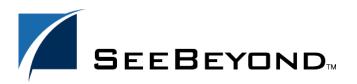

The information contained in this document is subject to change and is updated periodically to reflect changes to the applicable software. Although every effort has been made to ensure the accuracy of this document, SeeBeyond Technology Corporation (SeeBeyond) assumes no responsibility for any errors that may appear herein. The software described in this document is furnished under a License Agreement and may be used or copied only in accordance with the terms of such License Agreement. Printing, copying, or reproducing this document in any fashion is prohibited except in accordance with the License Agreement. The contents of this document are designated as being confidential and proprietary; are considered to be trade secrets of SeeBeyond; and may be used only in accordance with the License Agreement, as protected and enforceable by law. SeeBeyond assumes no responsibility for the use or reliability of its software on platforms that are not supported by SeeBeyond.

e\*Gate, e\*Insight, e\*Way, e\*Xchange, e\*Xpressway, eBI, iBridge, Intelligent Bridge, IQ, SeeBeyond, and the SeeBeyond logo are trademarks and service marks of SeeBeyond Technology Corporation. All other brands or product names are trademarks of their respective companies.

© 1999–2002 by SeeBeyond Technology Corporation. All Rights Reserved. This work is protected as an unpublished work under the copyright laws.

This work is confidential and proprietary information of SeeBeyond and must be maintained in strict confidence. Version 20021023093951.

# **Contents**

| Chapter 1                                                                                                    |                                          |
|----------------------------------------------------------------------------------------------------|------------------------------------------|
| Introduction                                                                                                    | 5                                        |
| Overview  New for Release 4.5.3 Intended Reader SeeBeyond Web Site Components                                                                                                    | 5<br>5<br>5<br>6<br>6                    |
| System Requirements                                                                                                    | 6                                        |
| Installation Creating Additional Components Files/Directories Created by the Installation                                                                                                    | 6<br>7<br>7                              |
| Functional Description                                                                                                    | 7                                        |
| Chapter 2  Configuration                                                                                                    | 9                                        |
| e*Way Configuration                                                                                                    | 9                                        |
| e*Way Configuration Parameters  Exe Name CFG Name Debug Flags Lower IP Port Upper IP Port Daemonize Stall Daemonize Auto Start Executable Number of Auto Start Retry Rollback If All Inbounds Failed Journal Proxy File Name Journal Rejected Message | 9 10 10 10 10 11 11 11 11 12 12 12 12 13 |
| External Configuration Requirements                                                                                                    | 13                                       |

#### **Contents**

| Chapter 3                                                                |    |
|--------------------------------------------------------------------------|----|
| Monitoring                                                               | 14 |
| Monitoring the Proxy e*Way and the e*Gate 3.6 e*Way                      | 14 |
| Using the Summary Tab to Access the Proxy e*Way and the e*Gate 3.6 e*Way | 14 |
| Communication Client Functions Available on the Summary Tab              | 15 |
| Proxy e*Way Functions Available on the Summary Tab                       | 16 |
| Viewing Log Files                                                        | 17 |
| Chapter 4                                                                |    |
| Troubleshooting                                                          | 18 |
| Troubleshooting                                                          | 18 |
| Index                                                                    | 20 |

# Introduction

This Introduction includes an "Overview" on page 5, instructions for "Installation" on page 6, and a "Functional Description" on page 7. This chapter is intended for readers who are new to the Communication Client Proxy e\*Way Intelligent Adapter.

#### 1.1 Overview

This guide contains information about the SeeBeyond Technology Corporation<sup>TM</sup> (SeeBeyond<sup>TM</sup>) Proxy e\*Way<sup>TM</sup> component.

The Proxy e\*Way serves as an interface between a DataGateWay™ (e\*Gate™ Integrator version 3.6 component) and the rest of an e\*Gate installation. The proxy communicates with the DataGateWay as if it was the e\*Gate 3.6 (also called DataGate™) server to drive the publication and subscription through the DataGateWay. The benefit is that existing e\*Gate 3.6 configurations can be re-used without modification.

This document explains how to configure the Proxy e\*Way.

#### New for Release 4.5.3

The e\*Gate Monitor now has a **Summary** tab that displays a graphic representation of the e\*Gate components of the currently-open schema. Use the Communication Client/Proxy e\*Way icon to toggle back and forth and access the available functions, including viewing log files in Wordpad. For more information, see the following:

- "Using the Summary Tab to Access the Proxy e\*Way and the e\*Gate 3.6 e\*Way" on page 14
- "Viewing Log Files" on page 17

### 1.1.1 Intended Reader

The reader of this guide is presumed to be a developer or system administrator with responsibility for maintaining the e\*Gate system; to have moderate to advanced level knowledge of Windows NT or Windows 2000 and UNIX operations and administration; to be thoroughly familiar with e\*Gate 3.6; and to be thoroughly familiar with Windows-style graphical user interface (GUI) operations.

Section 1.2

## 1.1.2 SeeBeyond Web Site

The SeeBeyond Web site is your best source for up-to-the-minute product news and technical support information. The site's URL is:

http://www.seebeyond.com

## 1.1.3 Components

The Proxy e\*Way contains the following components:

- stcewproxy.exe (the executable component)
- One configuration file, which the e\*Way Editor uses to define configuration parameters

The e\*Way Editor is part of the e\*Gate Enterprise Manager. A complete list of installed files appears in Table 1 on page 7.

#### **System Requirements** 1.2

The Proxy e\*Way is automatically installed with version 4.5.3 or later of the e\*Gate Participating Host. Therefore, your system must meet or exceed the system requirements specified in the e\*Gate Integrator Installation Guide (see this guide for details). Essentially, you need to have:

- An e\*Gate Participating Host, version 4.5.3 or later
- TCP/IP connection to an FTP Server
- Additional free disk space, depending on needs

*Note:* The e\*Gate Integrator Installation Guide specifies the disk space required for a complete installation of e\*Gate. Additional space is required to process and queue the data that the Proxy e\*Way processes. The amount necessary varies based on the type and size of the data being processed and any external applications doing the processing.

The client components of e\*Gate 3.6 have their own requirements. See that system's documentation for details.

#### Installation 1.3

The Proxy e\*Way automatically installs with the e\*Gate Participating Host. See the e\*Gate Integrator Installation Guide for information on installing the e\*Gate Participating Host.

Important: Before running the Proxy e\*Way, make sure that the DATAGATE and DATAGATE\_ENV environment variables are configured to include the e\*Gate 3.6 base directory. Also, make sure the PATH variable is configured to enable the system to find the e\*Gate 3.6 e\*Way executable.

## 1.3.1 Creating Additional Components

Once you have installed and configured this e\*Way, you must incorporate it into a schema by defining and associating the appropriate Collaborations, Collaboration Rules, Intelligent Queues (IQs<sup>TM</sup>), and Event Types before this e\*Way can perform its intended functions. See the Help system for more information about any of these procedures.

For more information about configuring e\*Ways or how to use the e\*Way Editor, see the e\*Gate Integrator User's Guide.

# 1.3.2 Files/Directories Created by the Installation

The Participating Host installation process automatically installs the following Proxy e\*Way files within the **egate\client** tree on the Participating Host, and commits the files to the **default** schema on the Registry Host.

| e*Gate Directory    | File(s)        | Comments                                                                       |
|---------------------|----------------|--------------------------------------------------------------------------------|
| bin\OS              | stcewproxy.exe | OS stands for the appropriate operating system, for example, win32 or sparc26. |
| configs\stcewproxy\ | stcewproxy.def | Used to configure the Proxy component.                                         |

**Table 1** Files Created by the Installation

# 1.4 Functional Description

The e\*Gate 3.6 e\*Way connects to the Proxy e\*Way to establish a communication link between the e\*Gate 3.6 and e\*Gate 4.5 environments. This communication link can be established regardless of whether these environments exist on the same system or on multiple systems.

The Proxy e\*Way contains control and functional parameters that must be configured prior to creating the communication link. Control parameters determine how the Proxy e\*Way communicates with the e\*Gate 3.6 e\*Way. Functional parameters determine how the Proxy e\*Way configures the e\*Gate 3.6 e\*Way to function.

The following table lists the Proxy e\*Way parameters. See **Chapter 2** for detailed information on these parameters.

Control ParametersFunctional ParametersExe NameDebug FlagsLower IP PortDaemonizeUpper IP PortStall Daemonize

**Table 2** Proxy e\*Way Parameters

If the **Auto Start Executable** parameter is set to **Yes** when the Proxy e\*Way is started, the e\*Way attempts to start the e\*Gate 3.6 e\*Way specified in the **Exe Name** parameter. If the **Auto Start Executable** parameter is set to **No**, the e\*Gate 3.6 e\*Way must be started manually.

**CFG Name** 

#### To start the Proxy e\*Way manually

**Auto Start Executable** 

At the Command Prompt, enter the following:

```
stcewproxy.exe -rh <Registry Host name> -rs <Registry schema name>
-un <user name> -up password> -ln <logical name for the Proxy e*Way>
```

After both the Proxy e\*Way and the e\*Gate 3.6 e\*Way are started, the Proxy e\*Way sends the file name and absolute path specified in the **CFG Name** parameter to the e\*Gate 3.6 e\*Way. The e\*Gate 3.6 e\*Way uses this information to locate the master configuration file.

After the master configuration file is located, the Proxy e\*Way passes configuration settings to the e\*Gate 3.6 e\*Way. Once the configuration settings are passed to the e\*Gate 3.6 e\*Way, this e\*Way can transfer data to the Proxy e\*Way, which then transfers the data to e\*Gate 4.5.

The following figure illustrates the transfer of data between the e\*Gate 3.6 e\*Way, the Proxy e\*Way, and e\*Gate 4.5.3.

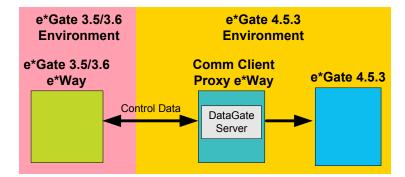

Figure 1 Proxy e\*Way Transfer of Data

**Note:** For additional information on how to set up and configure e\*Ways, see the "Working with e\*Ways" chapter in the e\*Gate Integrator User's Guide and/or the SeeBeyond e\*Way Editor Help System.

# Configuration

This chapter describes the parameters you must configure before using the Communication Client Proxy e\*Way.

# 2.1 e\*Way Configuration

Initial configuration of the Proxy e\*Way is accomplished when the **stcdgschema** utility is run, creating the **.cfg** and **.sc** files from the original DataGate Table files. For instructions on running the **stcdgschema** utility, see the *e\*Gate Integrator Upgrade Guide*. Use the configuration guidelines outlined in this document if you need to reconfigure the Proxy e\*Way at a later date.

**Note:** The e\*Gate 3.6 e\*Way executable file must be on the same machine as the Proxy e\*Way. The Proxy e\*Way does not support running or connecting/controlling an e\*Gate 3.6 e\*Way on a different machine.

# **e\*Way Configuration Parameters**

The e\*Way configuration parameters are set using the e\*Way Editor in the Enterprise Manager. Values are required for all of the parameters in this section.

#### To change e\*Way configuration parameters

- 1 In the Enterprise Manager's Components pane, select the e\*Way you want to configure and display its properties.
- 2 Under Configuration File, click Clear.
- 3 Click **New** to create a new file, **Find** to select an existing configuration file, or **Edit** to edit the currently selected file.
- 4 In the **Additional Command Line Arguments** box, type any additional command line arguments that the e\*Way may require *at the end* of the existing command-line string. Be careful not to change any of the default arguments unless you have a specific need to do so.

For more information about how to use the e\*Way Editor, see the SeeBeyond e\*Way Editor Help System or the e\*Gate Integrator User's Guide.

**Running the e\*Way:** To correctly run a Proxy e\*Way, you must set either of the following options:

- Set your PATH environment variable to include the location of the e\*Gate 3.6 bin directory, where the e\*Gate 3.6 e\*Way executable files are stored.
- Enter the absolute path, along with the executable name, in the Proxy e\*Way configuration file for the parameter **EXE name**.

**Note:** After converting an e\*Gate 3.6 table that uses the **rpc-external** function to call an external program, you must first ensure that the process **ext\_proc** is running in the e\*Gate 3.6 environment. This process is normally invoked by the e\*Gate 3.6 server in the e\*Gate 3.6 run-time environment. In these cases, do **not** run the newly converted e\*Gate 4.5 schema until you are sure this process is running. The Proxy e\*Ways themselves do not start the **ext\_proc** process.

#### **Exe Name**

#### Description

The name of the e\*Gate 3.6 e\*Way which the Proxy e\*Way invokes.

#### **Required Values**

Specifies the name of the e\*Gate 3.6 e\*Way executable invoked by the Proxy e\*Way, such as **ScFtp.exe**.

#### **CFG Name**

#### Description

The name and absolute path of the e\*Gate 3.6 e\*Way Master configuration file.

#### **Required Values**

Specifies the e\*Gate 3.6 e\*Way Master configuration file. Include the absolute path.

Example: c:\STC\tables\ftpM.cfg

## **Debug Flags**

#### Description

The debug flag that is passed into the e\*Gate 3.6 e\*Way when the Proxy e\*Way invokes the e\*Gate 3.6 e\*Way.

#### **Required Values**

Specifies a debug flag.

Example: fffff

#### **Lower IP Port**

#### Description

The lowest IP port to which the Proxy e\*Way attempts to bind. Once the Proxy e\*Way binds to a port, it uses the port to listen for the e\*Gate 3.6 e\*Way.

#### **Required Values**

Specifies an integer between 2000 and 65536.

#### **Additional Information**

The Proxy e\*Way first attempts to bind to the IP port specified in this parameter. If the attempt fails, the Proxy e\*Way then attempts to bind to each IP port in ascending numerical order until it is either successful or reaches the upper IP port.

Consult your system administrator to find out which IP ports are available.

## **Upper IP Port**

#### Description

The highest IP port to which the Proxy e\*Way attempts to bind. Once the Proxy e\*Way binds to a port, it uses the port to listen for the e\*Gate 3.6 e\*Way.

#### **Required Values**

Specifies an integer between 2000 and 65536.

#### **Additional Information**

The Proxy e\*Way first attempts to bind to the IP port specified in the lower IP port. If the attempt fails, the Proxy e\*Way attempts to bind to each IP port in ascending numerical order until it is either successful or reaches the number specified in this parameter.

Consult your system administrator to find out which IP ports are available.

#### **Daemonize**

#### Description

Indicates whether the old e\*Gate 3.6 e\*Way is daemonized or run as a service. Otherwise, it will run under a controlling terminal, which is usually only done in testing or debugging.

#### **Required Values**

**Yes** or **No**. The default value, **No**, specifies that the old e\*Gate 3.6 e\*Way is *not* daemonized.

#### Stall Daemonize

#### Description

Indicates whether the e\*Gate 3.6 e\*Way is stalled for 20 sec.

#### **Required Values**

**Yes** or **No**. The default value, **No**, specifies that the old e\*Gate 3.6 e\*Way is *not* stalled.

#### **Auto Start Executable**

#### Description

Indicates whether the Proxy e\*Way automatically starts the e\*Gate 3.6 e\*Way.

#### **Required Values**

**Yes** or **No**. The default value, **Yes**, specifies that the Proxy e\*Way will start the e\*Gate 3.6 e\*Way automatically. Set this parameter to **No** if you want to manually start the e\*Gate 3.6 e\*Way either locally or remotely, which is necessary when the e\*Gate 3.6 e\*Way is compiled or run in an older or different operating system.

#### **Additional Information**

When the Proxy e\*Way is reconfigured or shut down and restarted, the Proxy e\*Way sends out a shutdown command to the e\*Gate 3.6 e\*Way before attempting to restart it. This enables the Proxy e\*Way to send new configurations to the e\*Gate 3.6 e\*Way.

When starting the e\*Gate 3.6 e\*Way manually, you need to find out the DataGate port number to which the Proxy e\*Way binds. This port number can be found in the Proxy e\*Way log file, and is labeled **\bound DG IP port\**. Use this value to start the e\*Gate 3.6 e\*Way.

## **Number of Auto Start Retry**

#### Description

Number of times it will try to auto start the DS client executable (effective only if **Auto Start Executable** is set to **Yes**).

#### Required Values

**Yes** or **No**. The default value, **No**, means the Proxy e\*Way just stops trying to restart the e\*Gate 3.6 e\*Way when the number is exceeded and does *not* shut down. If this parameter is set to **Yes**, the proxy e\*Way shuts down when it exceeds the e\*Gate 3.6 e\*Way's proscribed number or restart attempts.

#### Rollback If All Inbounds Failed

#### Description

Causes the Proxy e\*Way to roll back Events either if a single Collaboration fails or all Collaborations (if the e\*Way has more than one).

#### **Required Values**

Numbers from 1 to N.

## Journal Proxy File Name

#### Description

Specifies the name of the journal file.

#### **Required Values**

A valid file name, optionally including an absolute path (for example, c:\temp\filename.txt). If an absolute path is not specified, the file is stored in the e\*Gate \SystemData directory. See the e\*Gate Integrator System Administration and Operations Guide or e\*Gate Integrator User's Guide for more information about directory and file locations.

## Journal Rejected Message

#### Description

Specifies whether the system is to journal a message when it is rejected.

#### **Required Values**

**Yes** or **No**. The default value, **Yes**, means the system journals each rejected message, and **No** means that the rejected messages are not journaled.

# 2.3 External Configuration Requirements

There are no configuration changes required in the external system. All necessary configuration changes can be made within e\*Gate.

# Monitoring

This chapter explains how to monitor the Communication Client Proxy e\*Way and the e\*Gate 3.6 e\*Way. It also lists and describes the commands the Proxy e\*Way uses.

# Monitoring the Proxy e\*Way and the e\*Gate 3.6 e\*Way

There are two ways to monitor the Proxy e\*Way and the e\*Gate 3.6 e\*Way:

- e\*Gate Monitor
- Log files

To begin monitoring, start the Proxy e\*Way from the e\*Gate Monitor. This action also starts the e\*Gate 3.6 e\*Way.

**Note:** For more information on monitoring e\*Gate, Alerts, and log files, see the e\*Gate Integrator Alert and Log File Reference Guide.

# 3.1.1 Using the Summary Tab to Access the Proxy e\*Way and the e\*Gate 3.6 e\*Way

The **Summary** tab presents a graphic representation of the e\*Gate components of the currently-open schema. The Communication Client/Proxy e\*Way icon is a single icon that changes back and forth and represents the Communication Client /Proxy e\*Way pair. This icon allows you to view both the old DataGate Communication Client and the Proxy e\*Way. Double-clicking the icon toggles back and forth between the Communication Client and the Proxy e\*Way. A **CC** or **P** appears on the icon, which is a monitor, when that portion of the pair (Communication Client or Proxy e\*Way) is currently active.

Note: For more information about the Summary tab and viewing log files, see the e\*Gate Integrator Alert and Log File Reference Guide.

Right click an icon to open a shortcut menu and perform a function as listed in **Table 3** on page 15 and **Table 4** on page 16. If a function is not available, it is listed as unavailable.

## Communication Client Functions Available on the Summary Tab

Table 3 lists the functions that are available on the **Summary** tab for the Communication Client. To access these functions, right-click the icon. For more information about the Communication Client, see the *e\*Gate Integrator Upgrade Guide*.

*Note:* The Communication Client is being run by the Proxy e\*Way.

**Table 3** Available Communication Client Functions for the Summary Tab

| Monitor Function                                                                                                    | Communication<br>Client Up | Communication<br>Client Down | Communication<br>Client Suspended |
|----------------------------------------------------------------------------------------------------|----------------------------|------------------------------|-----------------------------------|
| Activate Activates a suspended component.                                                                                                    | Unavailable                | Unavailable                  | Active                            |
| Reload<br>Reloads the component.                                                                                                    | Active                     | Unavailable                  | Active                            |
| Shutdown Shuts the component down.                                                                                                    | Active                     | Unavailable                  | Active                            |
| Start Starts a component that is not running.                                                                                                    | Unavailable                | Active                       | Unavailable                       |
| Status Displays the status of component.                                                                                                    | Active                     | Active                       | Active                            |
| Suspend Suspends the execution of a component.                                                                                                    | Active                     | Unavailable                  | Unavailable                       |
| <b>Debugger</b> Opens the currently selected Multi-Mode e*Way in the e*Gate Java Debugger.                                                                                                    | Unavailable                | Unavailable                  | Unavailable                       |
| View Log Opens the log file in Notepad. Note that you must cross mount file systems if the log file is remote to the machine running the Monitor.                                                      | Active                     | Active                       | Active                            |
| Debug Level Allows you to set the logging levels and debugging flags with out returning to the Enterprise Manager. For more information, see the e*Gate Integrator Alert and Log File Reference Guide. | Active                     | Active                       | Active                            |

Note: When the corresponding Proxy e\*Way is down, the **Activate**, **Reload**, **Shutdown**, **Start**, and **Suspend** commands for the Communication Client are unavailable.

## Proxy e\*Way Functions Available on the Summary Tab

Table 4 lists the functions that are available on the **Summary** tab for the Proxy e\*Way. To access these functions, right-click the icon. For more information about the Proxy e\*Way, see the *e\*Gate Integrator Upgrade Guide*.

**Table 4** Available Proxy e\*Way Functions for the Summary Tab

| Monitor Function                                                                                                    | Proxy e*Way Up | Proxy e*Way Down |
|----------------------------------------------------------------------------------------------------|----------------|------------------|
| Activate Activates a suspended component.                                                                                                    | Unavailable    | Unavailable      |
| <b>Reload</b> Reloads the component.                                                                                                    | Unavailable    | Unavailable      |
| Shutdown Shuts the component down. Note that e*Ways using stceway.exe can sometimes take as much as 3 minutes to shut down.                                                                            | Active         | Unavailable      |
| Start Starts a component that is not running. Note that the Proxy e*Way will also start the Communication Client if "AutoStart" on the Client has been set to true.                                    | Unavailable    | Active           |
| Status Displays the status of component.                                                                                                    | Active         | Active           |
| Suspend Suspends the execution of a component.                                                                                                    | Unavailable    | Unavailable      |
| View Log Opens the log file in Notepad. Note that you must cross mount file systems if the log file is remote to the machine running the Monitor.                                                      | Active         | Active           |
| Debug Level Allows you to set the logging levels and debugging flags with out returning to the Enterprise Manager. For more information, see the e*Gate Integrator Alert and Log File Reference Guide. | Active         | Active           |

#### To change the debug status of the Proxy e\*Way

- 1 From the Enterprise Manager, double-click on the Proxy e\*Way. The e\*Way Properties dialog box appears.
- 2 Select the **Advanced** tab.
- 3 Click Log.

This e\*Way does not support the following commands for e\*Gate 3.6 e\*Way:

- dg\_delete
- suspendS
- adm
- dBits
- CC
- activates
- User

## 3.1.2 Viewing Log Files

Using the e\*Gate Monitor you can view log files on local or remote systems. Before viewing log files on a remote or UNIX system, you must first map the network drive.

#### To view log files

- 1 Launch the e\*Gate Monitor and click the **Summary** tab.
- 2 Right-click the **Comm Client/Proxy e\*Way** icon.
- 3 On the shortcut menu, click **View Log**.

The log file for the currently selected component opens in Notepad.

#### To map a network drive prior to viewing log files on a remote or UNIX system

- 1 Launch Windows Explorer.
- 2 On the **File** menu, click **Tools** and then select **Browse** to locate the drive.
- 3 After selecting the drive, click **OK** and then **Finish**.

# **Troubleshooting**

This chapter provides a list of actions to take if the Communication Client Proxy e\*Way is not working correctly.

# **Troubleshooting**

If the e\*Gate 3.6 e\*Way does not start, verify the following conditions:

- The Environment Variable path includes DataGate and e\*Gate directories.
- The **\$DATAGATE** and **\$DATAGATE\_ENV** environment variables are properly set to where you put your DataGate files.

The files needed at these locations include:

| <b>\$DATAGATE_ENV/&lt;\$OS&gt;/bin</b> | The location of the e*Gate 3.6 e*Way        |
|----------------------------------------|---------------------------------------------|
|                                        | executables. This directory must also be in |
|                                        | the <b>PATH</b> environment variable.       |

Where: <\$OS> is the operating system dependent directory.

Examples: rs6000-aix4.1 sparc-solaris2.6 hppa1.1-hpux

alpha-osfV4.0

Note that rs6000-aix4.1 could also be rs6000-aix4.2 or rs6000-aix4.3.

The location of the e\*Gate 3.6 e\*Way **\$DATAGATE\_\_ENV/tables** configuration file and Table files.

The location of the e\*Gate 3.6 e\*Way **\$DATAGATE\_ENV/configs** 

configuration file.

**Note:** In many customer upgrades (e\*Gate 3.6 to e\*Gate 4.5.3), the customer switches machines. It is not always necessary for the customer to bring over all the e\*Gate 3.6 files.

- The .exe file exists. For UNIX, make sure that the executable bit is set on for the e\*Gate 3.6 e\*Way executables.
- The DataGate log directory exists (the e\*Gate 3.6 e\*Way terminates if a log file does not exist). The log directory for the e\*Gate 3.6 e\*Way is **\$DATAGATE/log**.
- The e\*Gate 3.6 e\*Way can be started by itself.

After completing the verification, turn on Trace and compare log files to see if the e\*Gate 3.6 e\*Way and Proxy e\*Way are "handshaking" correctly. Make sure the client and external system have connected, and the client has sent an **EIFUP** message to the Proxy e\*Way.

# Index

#### C

Comm Client/Proxy e\*Way icon 14
Communication Client
Summary tab functions 15
Communication Client functions
Summary tab 15
Components 6
Configuration 9
Configuration Parameters 9

#### D

debug status changing on Proxy e\*Way 16 document overview 5

#### E

e\*Way Configuration 9
Environment Variable 18
Exe 10
Exe Name 10
external configuration requirements 13

#### F

Files/Directories Created by Installation 7

#### Ī

Installation 6
Installed Files/Directories 7
Introduction 5
IP Ports 11

#### L

log files viewing 17 Lower IP Port 11

#### M

Monitoring 14

#### N

network drive mapping to 17

#### 0

Overview 5

#### P

Parameters 9
Proxy e\*Way
changing debug status 16
starting manually 8
Summary tab functions 16
Proxy e\*Way functions
Summary tab 16
Proxy e\*Way/Comm Client icon 14

#### S

starting manually
Proxy e\*Way 8
Summary tab
Communication Client functions 15
functions 15, 16
Proxy e\*Way functions 16
System Requirements 6

#### Т

Troubleshooting 18